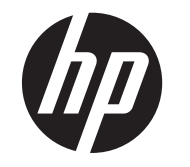

# HP ZR2330w IPS LED 背光 LCD 顯示器

使用手冊

© 2012, Hewlett-Packard Development Company, L.P.

Microsoft、Windows 及 Windows Vista 是 Microsoft Corporation 在美國及/或其他國家/ 地區的商標或註冊商標。

HP 產品與服務的保固範圍僅限於產品與服 務所附保固聲明中所提供的保固項目。此處 任何內容均不應解釋為額外的保固。HP 對 於本文件在技術上或編輯上所含的錯誤或疏 漏恕不負責。

本文件所包含的所有權資訊受到著作權法的 保護。未經 Hewlett-Packard Company 的書 面同意,任何人都不得將本文件的任何部分 加以複印、複製,或翻譯為任何其他語言。

第一版 (2013 年 1 月)

文件編號:704576-AB1

### 關於此手冊

本手冊提供關於產品功能、安裝顯示器和技術規格的資訊。

- 警告! 以此方式標示的文字代表若不依照指示方法操作,可能會導致人身傷害或喪失生命。
- △注意: 以此方式標示的文字代表若不依照指示方法操作,可能會導致設備損壞或資料遺失。
- 学附註: 以此方式標示的文字將提供重要的補充資訊。

目錄

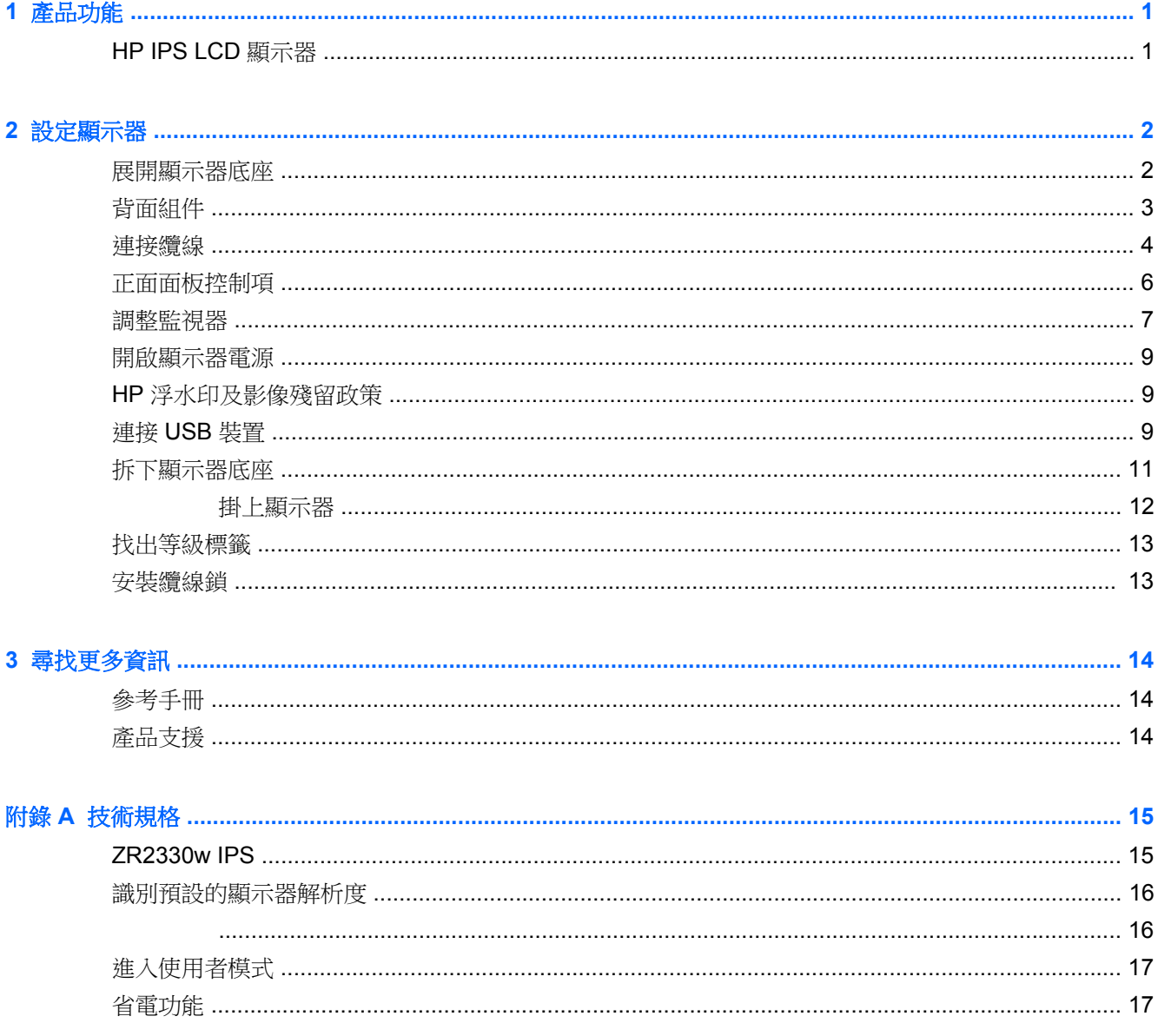

# <span id="page-6-0"></span>**1** 產品功能

## **HP IPS LCD** 顯示器

LCD (液晶顯示)顯示器配備動態矩陣、IPS (In-Plane Switching)面板。顯示器具有以下特徵:

- 對角線 58.4 公分(23 英吋)的可視顯示區域,解析度達 1920 x 1080,並支援較低解析度的全螢 幕模式;包括自訂比例調整功能,在保持原有長寬比的情況下獲得最大影像尺寸
- 具備 LED 背光的防眩光面板
- 寬視角,讓您在坐著、站著或左右移動時都可檢視
- 傾斜功能
- 旋轉功能讓您將顯示器旋轉至縱向模式
- 旋轉及高度調整功能
- 可拆卸的底座,滴合多種顯示器面板固定方式
- 視訊訊號輸入可支援 VGA 類比訊號(隨附連接線)
- 視訊訊號輸入可支援 DVI 數位訊號(隨附連接線)
- 視訊訊號輸入可支援 DisplayPort 數位訊號 (隨附連接線)
- USB 2.0 集線器,含一個上行埠(連接至電腦)及兩個下行埠 ( 連接至 USB 裝置)
- 並提供 USB 纜線,以連接顯示器的 USB 集線器與電腦的 USB 接頭
- 支援選購的 HP 條狀喇叭
- 「隨插即用」功能(需電腦系統支援)
- 可插入篩選器(需另購)的隱私權篩選器插槽可以封鎖側螢幕的檢視
- 顯示器背面的安全插槽用於固定選購的纜線
- 纜線與電源線位置的纜線管理功能
- 以數種語言進行螢幕內建顯示 (OSD) 調整,讓設定與螢幕最佳化更為容易
- HP Display Assistant 可供調整顯示器設定,並啟用防盜功能
- 針對 DVI 和 DisplayPort 輸入的 HDCP 複製保護
- 包含顯示器驅動程式與產品說明文件的軟體與說明文件光碟
- 省電裝置功能可符合降低耗電量的要求
- 符合 Energy Star® 標準
- 智慧型管理 AssetControl
- 符合下列規定的規格(如需其他認證與機構注意事項,請參閱此顯示器隨附光碟上的《**HP LCD** 顯 示器参考手冊》):
	- 歐盟 CE 規章
	- 瑞典 TCO 規範

# <span id="page-7-0"></span>**2** 設定顯示器

若要設定顯示器,請確定顯示器、電腦系統以及其他連接裝置的電源都已關閉,然後依照下列指示執 行。

### 展開顯示器底座

- **1.** 從包裝盒中取出顯示器,將其正面朝下放在平坦表面上。
- **2.** 請用一隻手按住顯示器底座 (1),另一隻手抓緊機座上緣將顯示器頭展開 90 度 (2)。
- 注意: 請勿碰觸 LCD 面板的表面。在面板上施加壓力可能造成顏色不一致或液晶無法定位。如果發 生這種情況,螢幕將無法復原到正常狀態。

圖示 **2-1** 展開顯示器底座

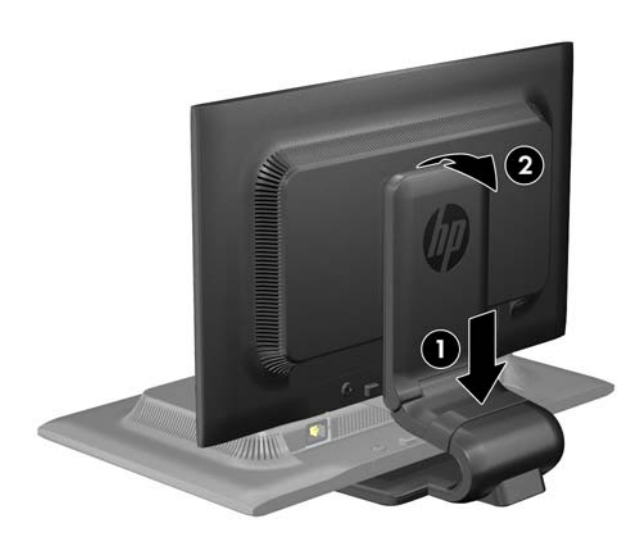

学 附註: 首次展開顯示器時,顯示器頭會在未調整到最高位置就鎖定。若要將顯示器頭調整至最高位 置,請向下按顯示器頭以解鎖,然後向上提顯示器頭將其升至最高位置。請參閱位於第7[頁的調整](#page-12-0) [監視器](#page-12-0)中的步驟 3。

<span id="page-8-0"></span>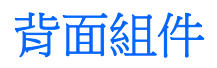

圖示 **2-2** 背面組件

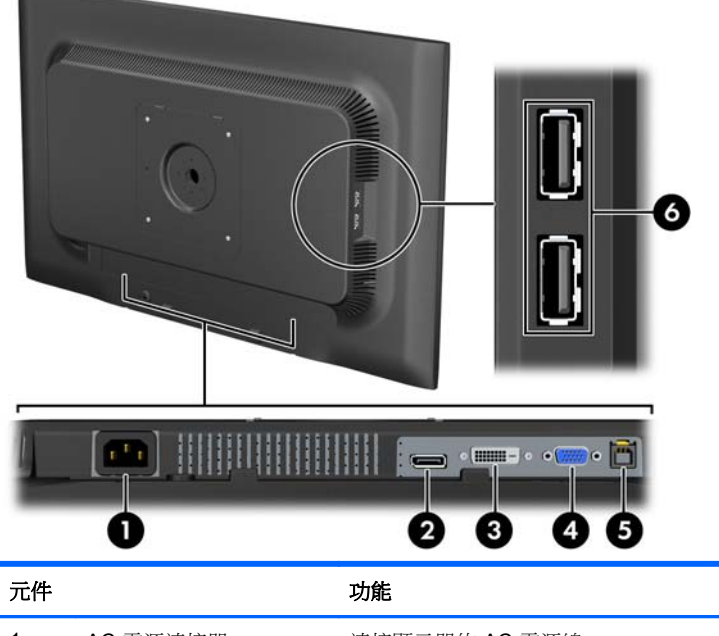

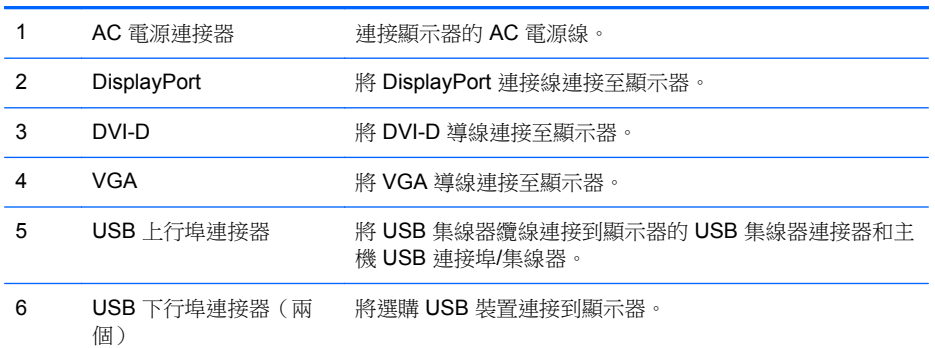

<span id="page-9-0"></span>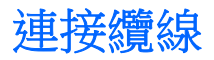

- **1.** 將顯示器置於接近電腦、方便且通風良好的地方。
- **2.** 請將纜線管理夾 (1) 兩端向外拉,然後將其提離底座 (2),以取下夾子。

圖示 **2-3** 取下纜線管理夾

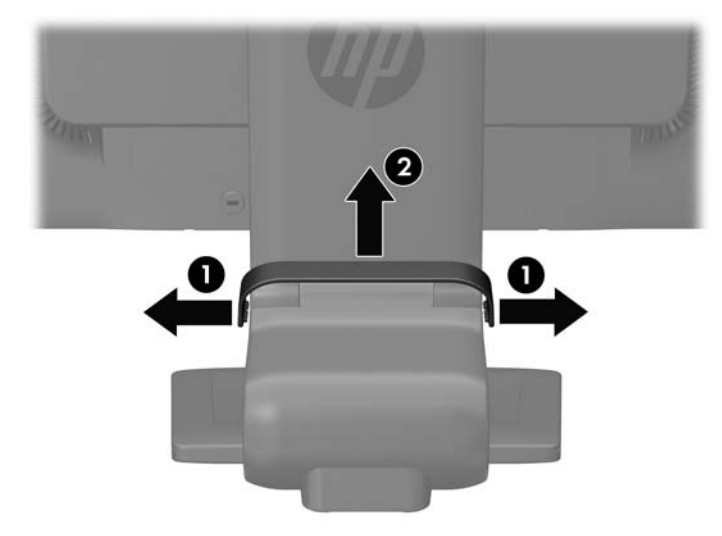

- **3.** 連接 VGA 訊號線、DVI-D 訊號線或 DisplayPort 訊號線。請參閱位於第 5 [頁的圖示](#page-10-0) 2-4 連接纜 [線](#page-10-0)。
	- **学》附註:** 顯示器可支援類比或數位輸入。視訊模式取決於所使用的視訊纜線。顯示器會自動決定哪 -個輸入具有有效的視訊訊號。您可藉由按下正面面板的 +/Source ( 加號/源 ) 按鈕,或按下 Menu (功能表)按鈕透過螢幕內建顯示 (OSD) 的功能來選取輸入。
		- 如需使用類比訊號,請將 VGA 訊號線連接至顯示器背面的 VGA 接頭,再將訊號線另一端連 接至電腦上的 VGA 接頭(隨附連接線)。
		- 如需使用 DVI 數位訊號,請將 DVI-D 訊號線連接至顯示器背面的 DVI 接頭,再將訊號線另一 端連接至電腦上的 DVI 接頭(隨附連接線)。
		- 如需使用 DisplayPort 數位訊號,請將 DisplayPort 訊號線連接至顯示器背面的 DisplayPort 接 頭,再將訊號線另一端連接至電腦上的 DisplayPort 接頭(隨附連接線)。
- **4.** 將提供的 USB 纜線的一端連接到電腦背面面板的 USB 集線器連接器,另一端連接到顯示器的 USB 上行埠連接器。

<span id="page-10-0"></span>**5.** 將電源線的一端連接到顯示器背面的 AC 電源連接器,另一端連接到牆壁上的電源插座。

圖示 **2-4** 連接纜線

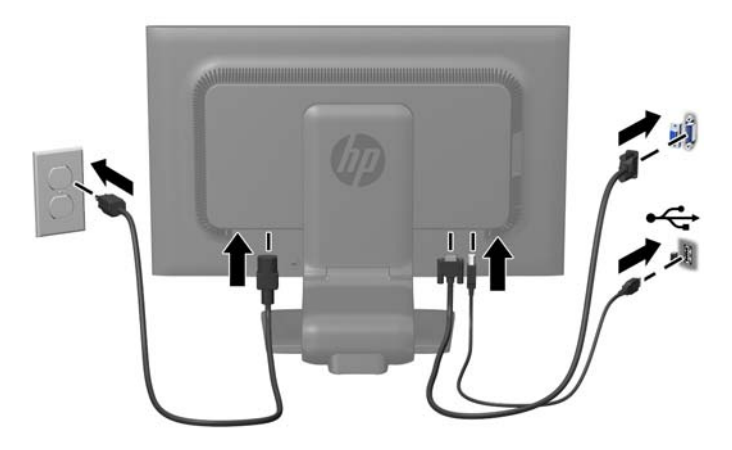

警告! 若要減少電擊或設備損壞的風險:

請不要損壞電源線接地插頭。接地插頭是重要的安全功能。

將電源線插入隨時容易插拔的接地電源插座。

要中斷設備的電源時,請從電源插座上拔出電源線。

為了安全著想,請勿在電源線或纜線上放置任何物品。請小心佈置纜線,以免有人踩到或被絆倒。 不要拉扯電源線或纜線。從電源插座拔出電源線時,請抓緊電源線的插頭。

**6.** 使用纜線管理夾將纜線固定。將夾子向下按至底座的彎曲頸部,確保夾子兩端的垂片嵌入底座的插 槽中。

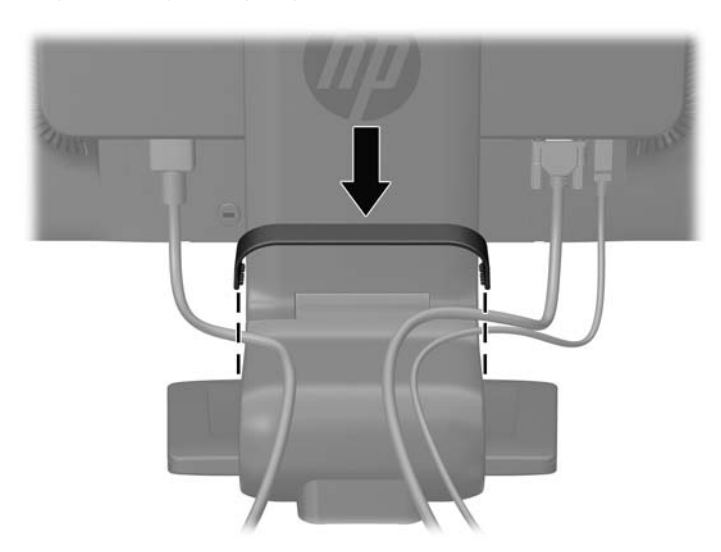

圖示 **2-5** 安裝纜線管理夾

## <span id="page-11-0"></span>正面面板控制項

圖示 **2-6** 顯示器正面面板控制項

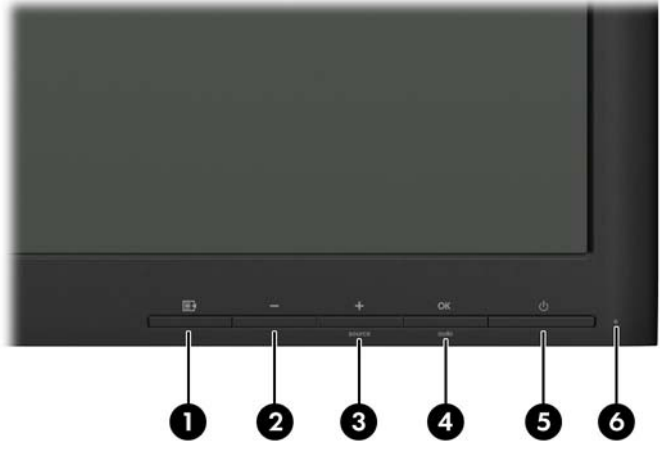

表格 **2-1** 顯示器正面面板控制項

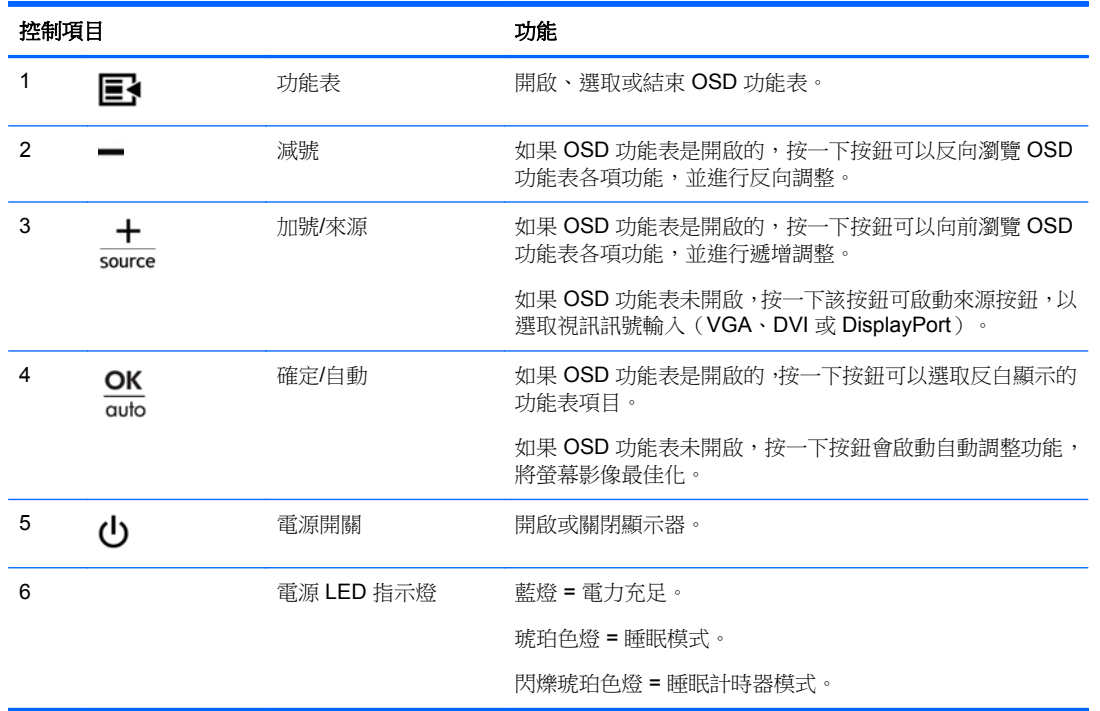

**学附註:** 若要檢視 OSD 功能表模擬器,請造訪 HP Customer Self Repair Services Media Library (HP 客戶自行維修服務媒體庫),網址為:<http://www.hp.com/go/sml>。

<span id="page-12-0"></span>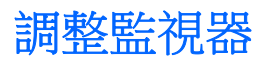

- **1.** 將監視器的面板向前或向後傾斜以設定一個適合視線的位置。
	- 圖示 **2-7** 調整顯示器傾斜角度

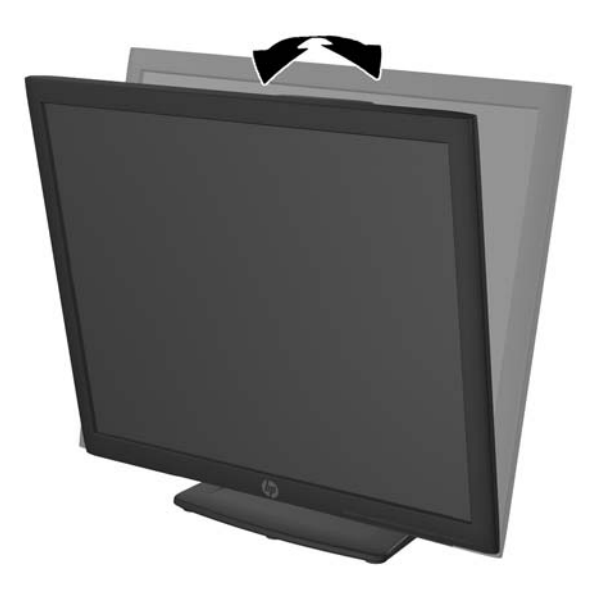

**2.** 將顯示器向左或向右旋轉以找出最佳的視角。 圖示 **2-8** 旋轉顯示器

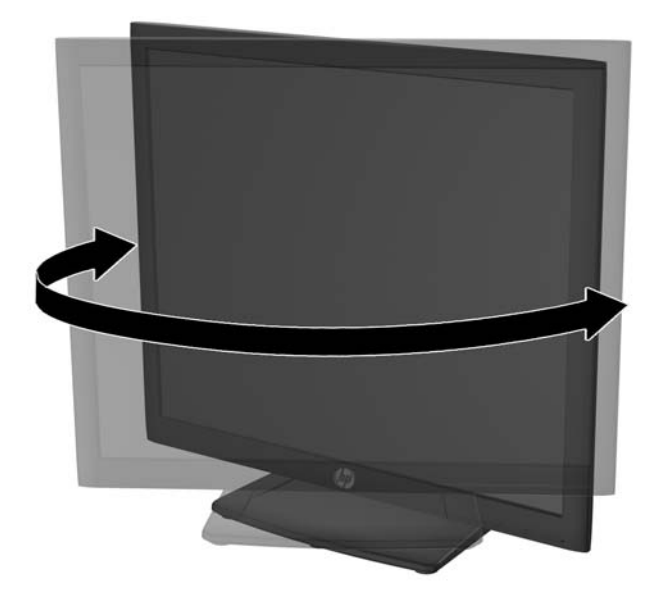

- **3.** 針對您的個別工作台,將顯示器的高度調整至適當的位置。顯示器的上緣不應超過與您眼睛平行的 高度。位置較低且稍微傾斜的顯示器對於配戴矯正眼鏡的使用者來說會更為舒適。在您的日常工 作中,當調整您的工作姿勢時,也應該重新調整顯示器的位置。
	- **学》附註:** 首次展開顯示器時,顯示器頭會在未調整到最高位置就鎖定。若要將顯示器頭調整至最高 位置,請向下按顯示器頭以解鎖,然後向上提顯示器頭將其升至最高位置。

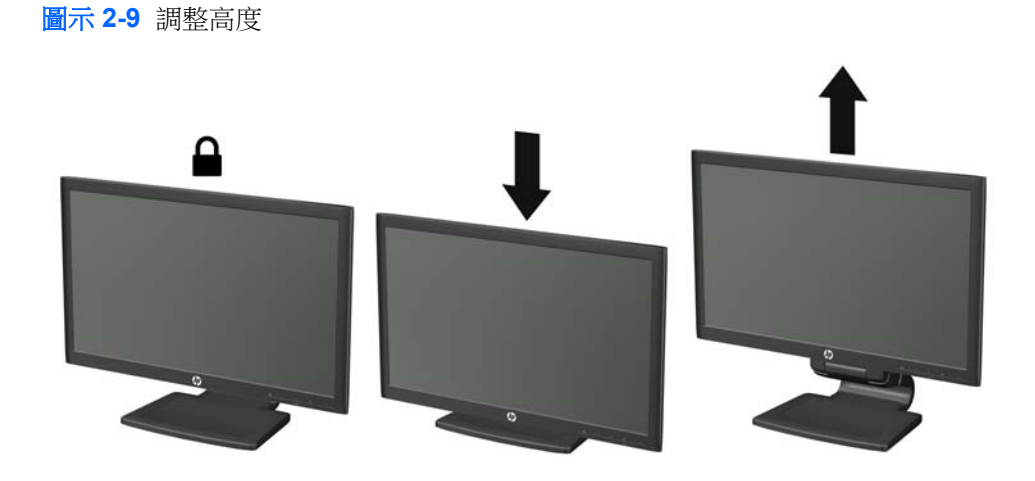

- **4.** 將您的顯示器從橫向檢視轉為縱向檢視,以配合您的應用程式。
	- **a.** 將顯示器調整至最高位置,並將顯示器傾斜至最斜位置 (1)。
	- **b.** 將顯示器以順時針方向旋轉 90°,從橫向轉為縱向 (2)。
		- 注意: 如果旋轉時顯示器不在最高與最斜位置,則顯示器面板的右下角將碰觸底座並可能導 致損壞顯示器。

如果您要將選購的條狀喇叭安裝至顯示器,請先旋轉顯示器後再進行安裝。條狀喇叭可能會在 顯示器旋轉時碰觸到底座,並且可能會對顯示器或條狀喇叭造成損壞。

圖示 **2-10** 旋轉顯示器

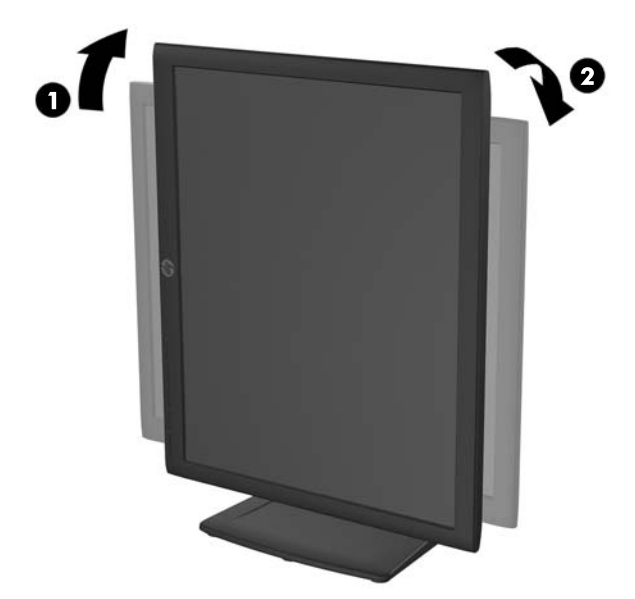

<span id="page-14-0"></span> $\frac{dy}{dx}$ 附註: 若要在縱向模式下檢視螢幕上的資訊,請安裝軟體與說明文件光碟中所含的 HP Display Assistant 軟體。您也可以將 OSD 功能表的位置旋轉為縱向模式。若要旋轉 OSD 功能表,請按下 正面面板上的 Menu(功能表)按鈕存取 OSD 功能表,然後在功能表中依序選取 **OSD Control** (OSD 控制)和 **Rotate OSD** (旋轉 OSD)。

#### 開啟顯示器電源

- **1.** 按下顯示器正面的電源按鈕以開啟顯示器。
- **2.** 按下電腦上的電源按鈕以開啟電腦。
- 注意: 在顯示器顯示相同靜態影像一段過長的時間時,可能會發生「燒穿影像」損壞。\* 若要避免顯 示器螢幕發生「燒穿影像」損壞,請您務必啟動螢幕保護程式,或在長時間不使用時關閉顯示器。殘影 現象是所有 LCD 螢幕都可能會發生的問題。發生「燒穿影像」的顯示器不屬於 HP 保固範圍內。

\* 過長的時間是指 12 個小時未使用。

**学》附註:** 若按下電源按鈕沒有效果,則可能已啟用「電源按鈕鎖定」功能。若要停用這個功能,請按住 顯示器電源按鈕 10 秒鐘。

 $\frac{p}{\mathcal{C}}$ 附註: 您可以在 OSD 功能表中停用電源 LED。按下顯示器正面的 Menu(功能表)按鈕,然後選取 **Management**(管理)> **Bezel Power LED**(溝緣電源 LED)> **Off**(關閉)。

開啟顯示器電源後,將顯示「顯示器狀態」訊息五秒鐘。該訊息顯示當前作用中的輸入訊號 (DisplayPort、DVI 或 VGA),自動切換來源設定的狀態(「開啟」或「關閉」;出廠預設值為「開 啟」),預設來源訊號(出廠預設值為 DisplayPort),當前預設顯示器解析度及建議的預設顯示器解析 度。

顯示器會自動掃描作用中的輸入訊號並顯示該輸入訊號。如果有兩個或多個輸入訊號處於作用中,顯示 器將顯示預設輸入來源。如果預設來源非作用中的任何一個輸入訊號,顯示器將以下列優先順序顯示輸 入訊號:DisplayPort、DVI、VGA。您可以按下正面面板上的 Menu(功能表)按鈕,然後選取 **Source Control**(來源控制)> **Default Source**(預設來源),來變更 OSD 中的預設來源。

## **HP** 浮水印及影像殘留政策

HP ZR2330w IPS 顯示器的設計使用 IPS (In-Plane Switching) 顯示技術,提供超廣視角及卓越的影像 品質。IPS 顯示器適合應用在各種高畫質影像上。但若是在長時間展示靜態、靜止或固定影像,且不使 用螢幕保護程式情況下,則不適合使用此面板技術。這些應用類型包括監控攝影、電玩遊戲、展示商標 及範本等長時間顯示在螢幕上的動作。靜態影像可能會造成影像殘留損壞,就像是顯示器螢幕上有污漬 或浮水印一般。

因連續 24 小時使用顯示器而造成的影像殘留損壞,不在 HP 的保固範圍內。若要避免影像殘留損壞, 請務必在未使用時關閉顯示器,或是利用電源管理設定(需系統支援),在系統閒置時關閉顯示器。

### 連接 **USB** 裝置

USB 連接器可以用來連接例如數位相機、USB 鍵盤或 USB 滑鼠之類的裝置。兩個 USB 連接器位於顯 示器的側面板上。

附註: 您必須將 USB 集線器纜線從顯示器連接至電腦,才能啟用顯示器上的 USB 2.0 連接埠。請參 閱位於第 4 [頁的連接纜線](#page-9-0)中的步驟 4。

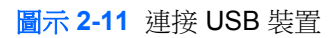

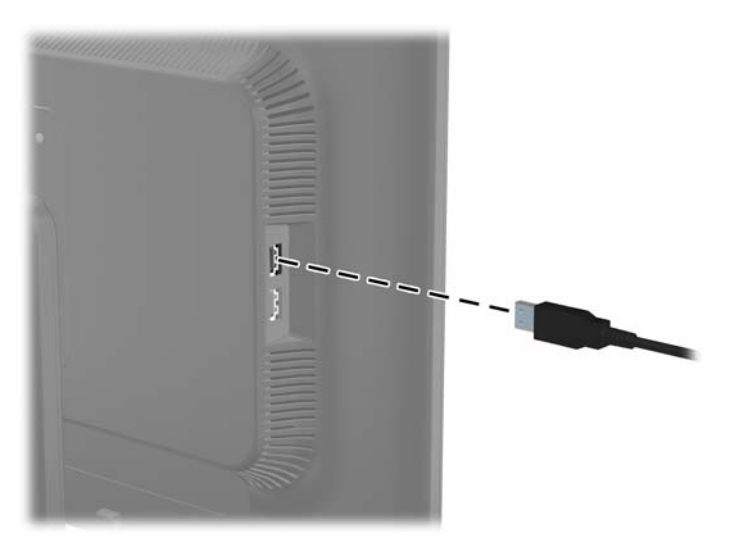

## <span id="page-16-0"></span>拆下顯示器底座

您可以從顯示器底座拆下其面板,以將面板安裝在牆壁、選購的旋臂桿或其他的固定器上。

- A 注意: 開始拆解顯示器之前,請先確定已關閉顯示器,並中斷電源線和訊號纜線的連接。此外,請中 斷所有連接至顯示器的 USB 纜線。
	- **1.** 中斷訊號纜線、電源線及 USB 纜線與顯示器的連接並拆下。
	- **2.** 將顯示器面朝下放置在以潔淨干爽布覆蓋的平坦平面上。
	- 3. 將底座以順時針方向旋轉 45 度並從顯示器的背面拆下螺絲,然後將底座以逆時針方向旋轉 45 度 並拆下顯示器背面的其他螺絲。

圖示 **2-12** 拆卸底座螺絲

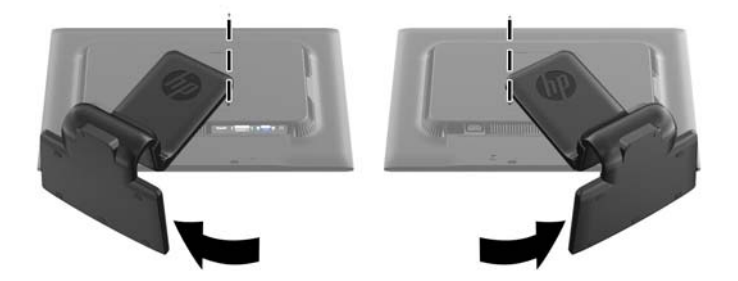

**4.** 將顯示器底座向上旋轉 (1),然後將其向回推 (2) 以便使顯示器底座上的調整片從顯示器的插槽中 分離出來。

圖示 **2-13** 拆卸底座

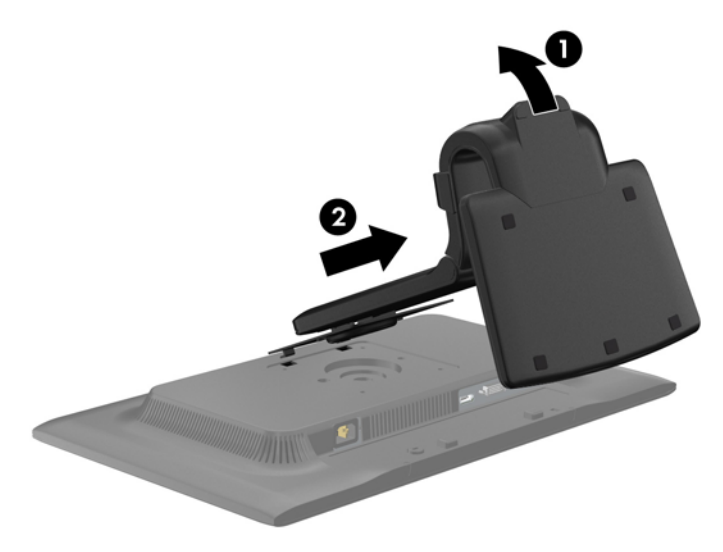

#### <span id="page-17-0"></span>掛上顯示器

顯示器面板可固定到牆上、選購的旋臂桿或其他固定器上。安裝工具另售。

学 附註: 此裝置應由 UL 或 CSA 列出的牆式固定托架提供支援。

- **1.** 從底座拆下顯示器面板。請參閱位於第 11 [頁的拆下顯示器底座。](#page-16-0)
	- △ 注意: 本顯示器支援 VESA 工業標準 100 公釐固定孔。若要將協力廠商固定方式連接至顯示器, 需要四個 4 公釐、0.7 斜距、10 公釐長的螺絲。不可使用較長的螺絲,因為它們可能使顯示器受 損。確認製造商的固定方法符合 VESA 標準,且符合支撐顯示器顯示面板的重量。為得到最佳效 能,請使用顯示器隨附的電源線和視訊纜線。
- **2.** 若要將顯示器連接到選購的旋臂桿,請用四個 10 公釐長的螺絲穿過旋臂桿板上的孔并插入顯示器 上的固定孔。

圖示 **2-14** 掛上顯示器

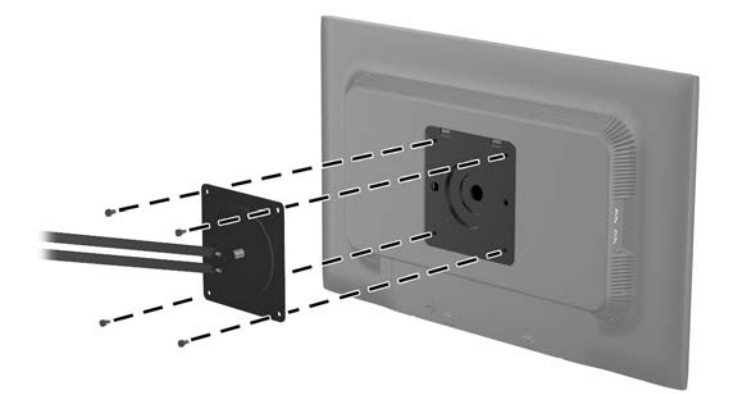

若要將顯示器連接到其他選購的固定器,請依照固定器隨附的指示進行操作,以確保安全連接顯示 器。

**3.** 將纜線重新連接到顯示器面板。

<span id="page-18-0"></span>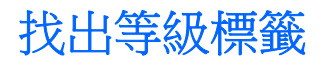

顯示器上的等級標籤提供備用零件編號、產品編號及序號。如果爾後要聯絡 HP 針對顯示器機型解決問 題,您可能會需要這些編號。等級標籤位在顯示器頭的背面面板。

圖示 **2-15** 找出等級標籤

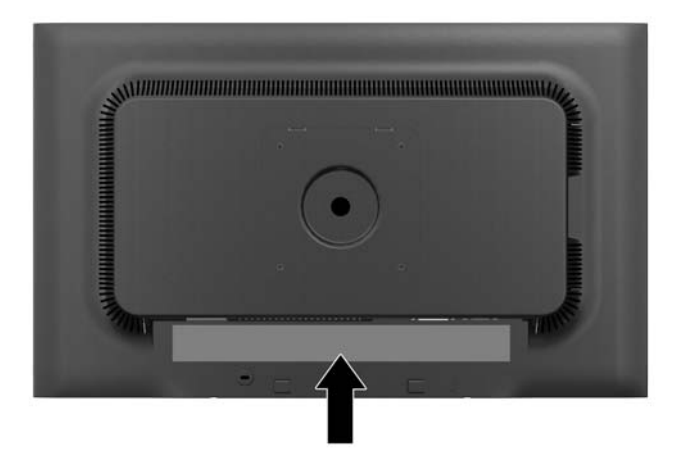

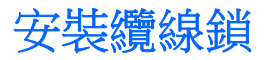

可以使用 HP 提供的選購纜線鎖將顯示器固定到固定物體上。

圖示 **2-16** 安裝纜線鎖

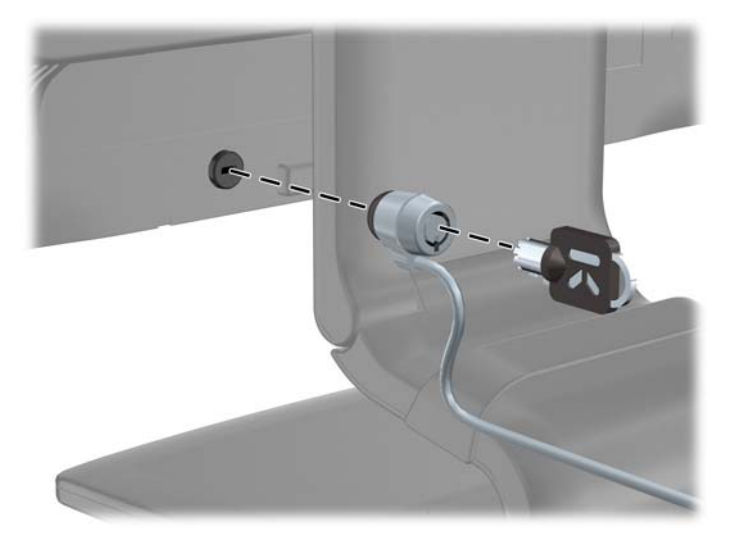

# <span id="page-19-0"></span>**3** 尋找更多資訊

## 參考手冊

請參閱顯示器隨附 CD 中的《HP LCD 顯示器參考手冊》,瞭解以下的其他資訊:

- 最佳化顯示器效能
- 安全與維護準則
- 從 CD 安裝軟體
- 使用 OSD 功能表
- 從網路下載軟體
- 代理法規資訊
- 一般問題的疑難排解和建議解決方法

如需防盜功能的相關資訊,請參閱顯示器隨附光碟上的《**HP Display Assistant** 使用者手冊》。

## 產品支援

如需關於使用和調整顯示器的其他資訊,請前往 <u><http://www.hp.com/support></u>。選取您的國家或地區,選 取產品使用與疑難排解,然後在「搜尋」視窗中輸入顯示器型號。

**学附註:** 顯示器使用指南、參考指南以及驅動程式可在 <http://www.hp.com/support> 支援取得。

若手冊或《**HP LCD** 顯示器參考手冊》所提供的資訊無法解決您的問題,請與支援中心聯絡。如需美國 地區支援服務,請前往 <http://www.hp.com/go/contactHP>。如需全球支援服務,請前往 [http://welcome.hp.com/country/us/en/wwcontact\\_us.html](http://welcome.hp.com/country/us/en/wwcontact_us.html)。

您可以在此:

● 與 HP 技術人員線上交談

**学附註:** 如無法提供特定語言的支援交談功能,會以英文進行。

- 電子郵件支援
- 尋找支援服務電話號碼
- 尋找 HP 服務中心

# <span id="page-20-0"></span>**A** 技術規格

 $\dddot{\Xi}$  附註: 所有的規格代表由 HP 元件製造商所提供的基本規格;實際的效能可能較高或較低。

## **ZR2330w IPS**

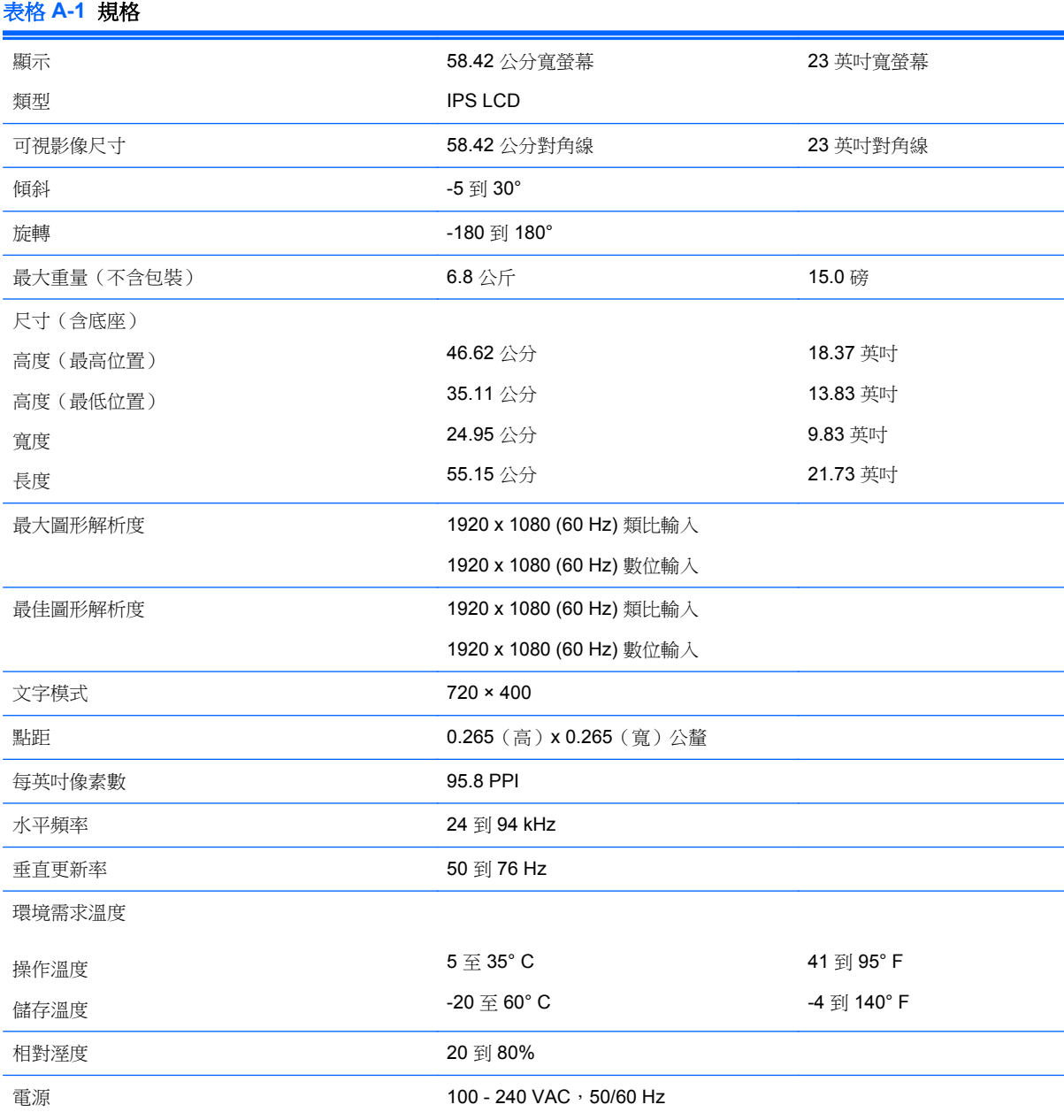

<span id="page-21-0"></span>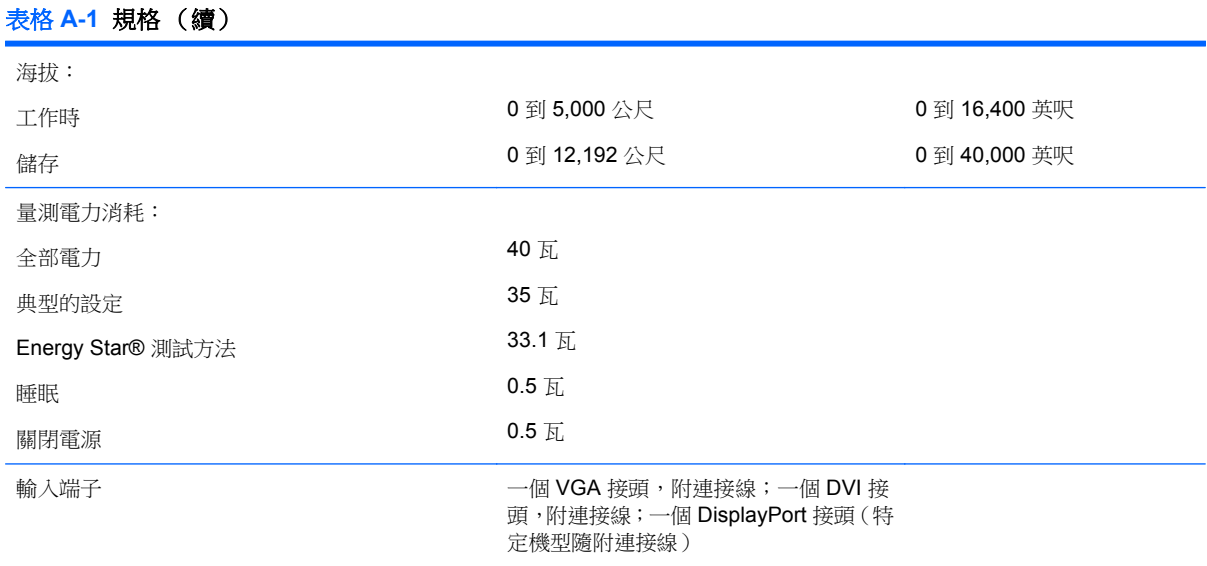

## 識別預設的顯示器解析度

下列顯示器解析度是最常使用的模式且已設為出廠預設值。本顯示器會自動識別這些預設模式,而且會 以適當的大小顯示並置於螢幕中央。

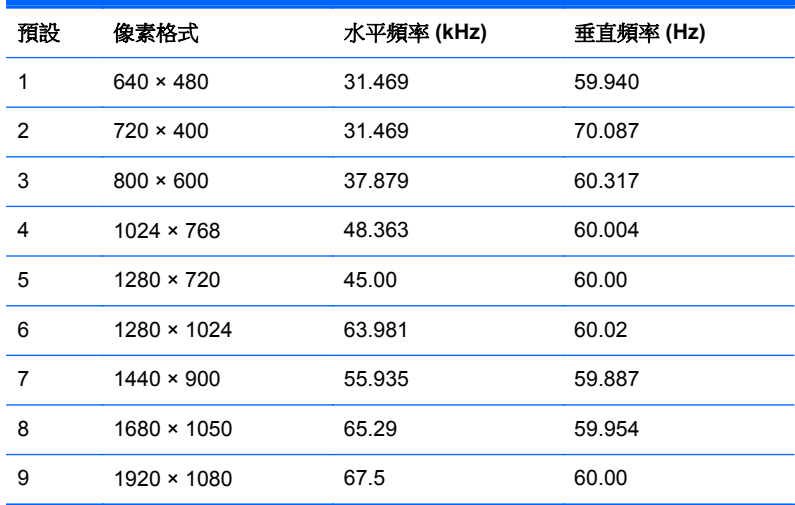

#### 表格 **A-2** 工廠預設模式

#### 表格 **A-3** 高畫質視訊格式

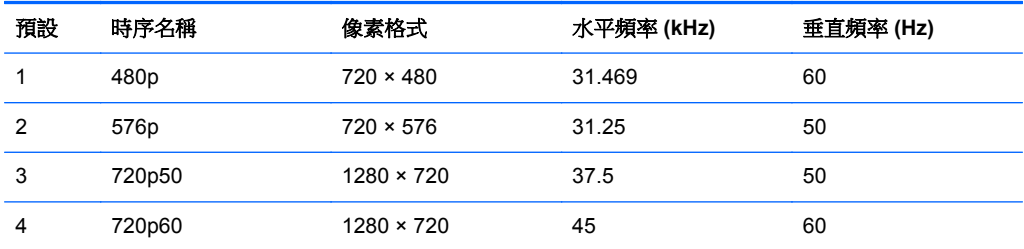

#### <span id="page-22-0"></span>表格 **A-3** 高畫質視訊格式 (續)

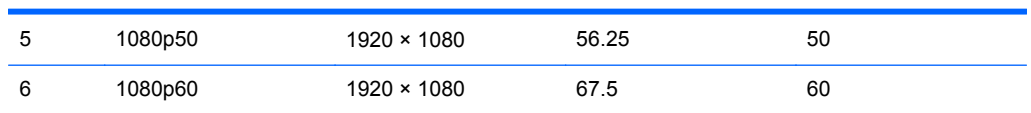

## 進入使用者模式

如果有下列情況,視訊控制器的訊號可能會出現非預設的模式:

- 您沒有使用標準的圖形介面卡。
- 您沒有使用預設模式。

如果發生這種情況,您可能需要使用螢幕內建顯示重新調整顯示器螢幕的參數。您可以對任何或所有模 式進行變更,並儲存記憶體中。顯示器會自動儲存新的設定,然後就和辨認預設模式一樣,辨認出這 個新模式。除了原廠預設模式之外,可以再輸入並儲存 10 個使用者模式。

## 省電功能

顯示器支援省電狀態。如果顯示器偵測到沒有水平同步訊號和/或垂直同步訊號,就會進入省電狀態。當 偵測不到訊號時,顯示器螢幕會空白,關閉背光,而電源指示燈會呈現琥珀色。顯示器在省電狀態時, 會使用 .5 瓦的電量。顯示器回到正常作業模式前需要一小段熱機時間。

有關設定省電裝置功能(也稱作電源管理功能)的操作說明,請參閱電腦操作手冊。

**学附註:** 上述省電功能只有在電腦具有省電裝置功能的前提下才能使用。

您也可以選取顯示器省電裝置公用程式的設定,設定顯示器在一段預設時間後進入省電狀態。當顯示器 的省電裝置公用程式讓顯示器進入省電狀態時,電源指示燈會閃爍琥珀色。